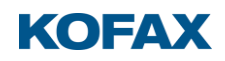

## Construire des rapports Equitrac avec Excel & Power BI

Vous trouverez le descriptif et les scripts SQL à cet endroit sur le serveur Equitrac : C:\Program Files\Kofax\Equitrac\Database

### Vues de la base de données Equitrac

Equitrac fournit un script SQL (CAS\_SQLServer\_Views.sql) qui peut être exécuté pour créer des yues des données de transaction stockées dans la base de données. Ces vues peuvent être utilisées à des fins de reporting ou pour aider le client à mieux comprendre les données sousjacentes capturées.

Une vue dans une base de données est une synthèse d'une requête d'interrogation de la base. On peut la voir comme une table virtuelle, définie par une requête. Les avantages des vues sont : d'éviter de taper une requête très longue : la vue sert à donner un nom à la requête pour l'utiliser souvent. Wikipédia

Il vous faut les droits appropriés pour exécuter la requête SQL de création des vues. Demandez à votre administrateur SQL Server.

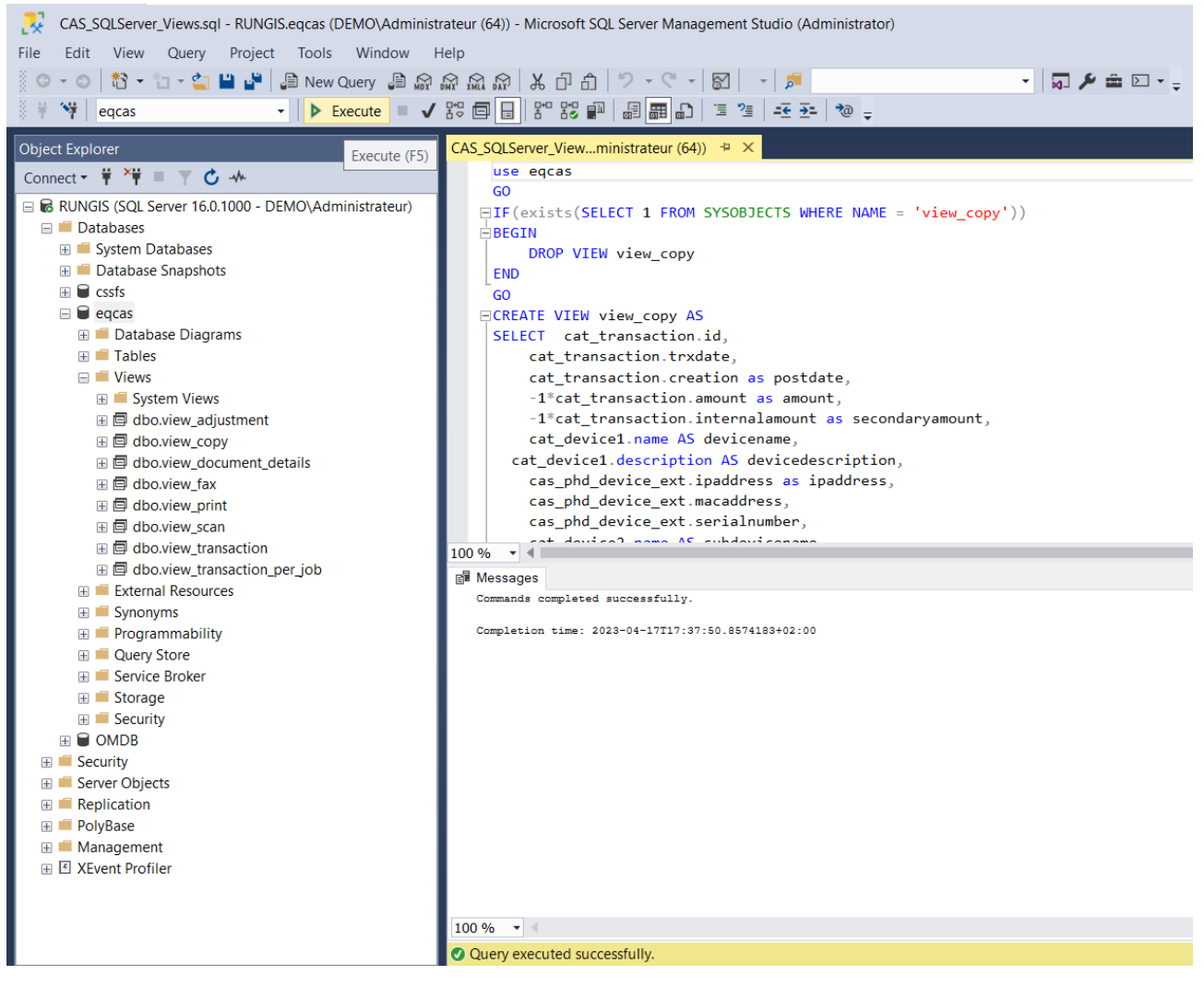

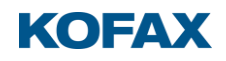

## Que contiennent ces vues :

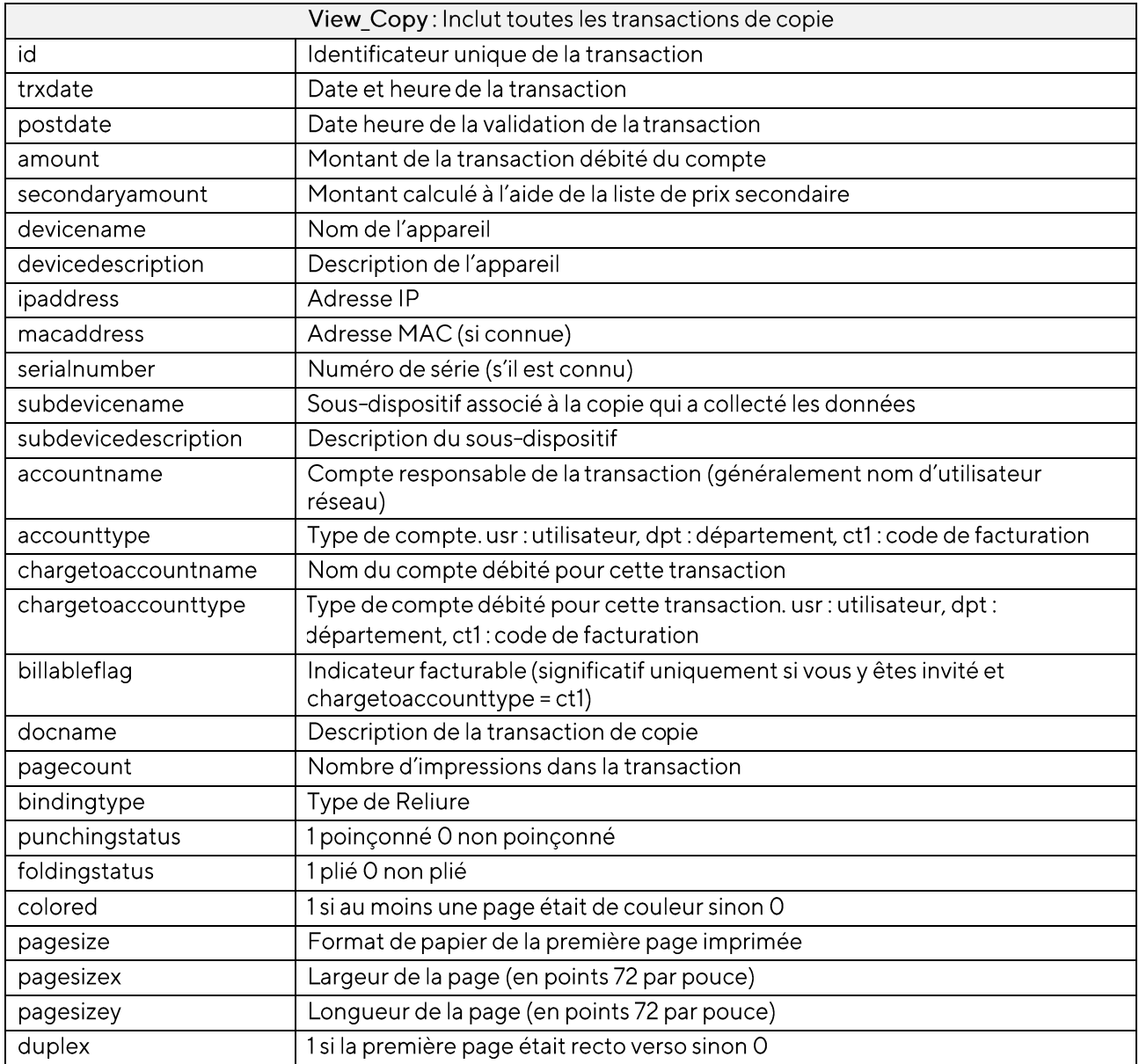

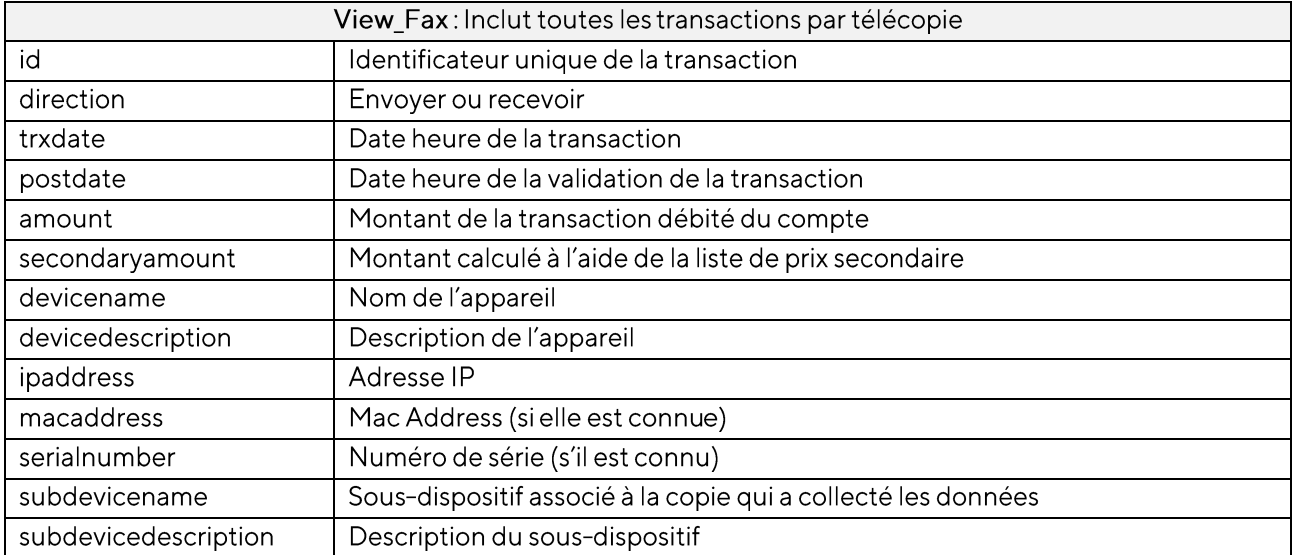

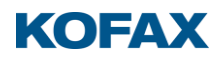

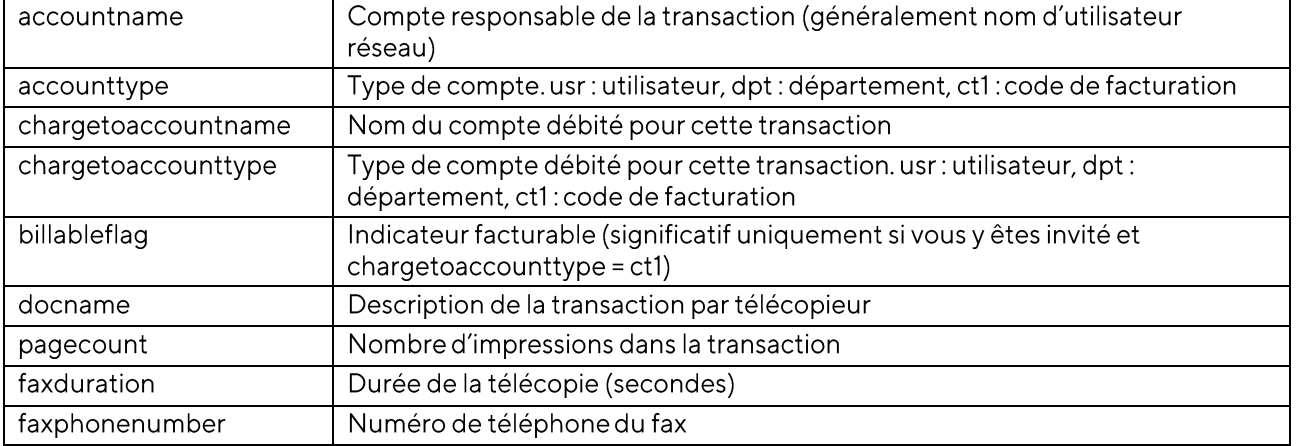

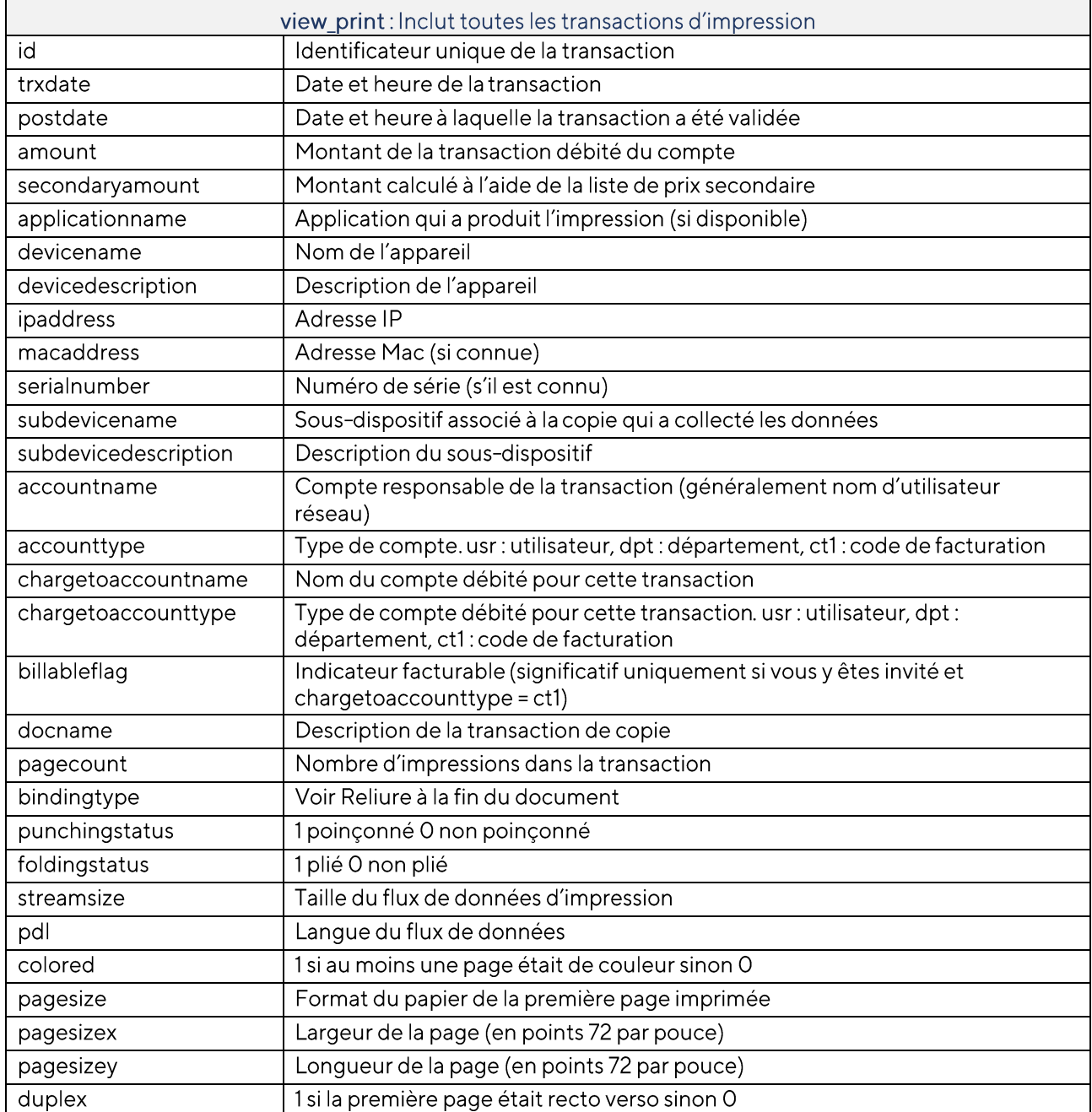

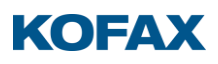

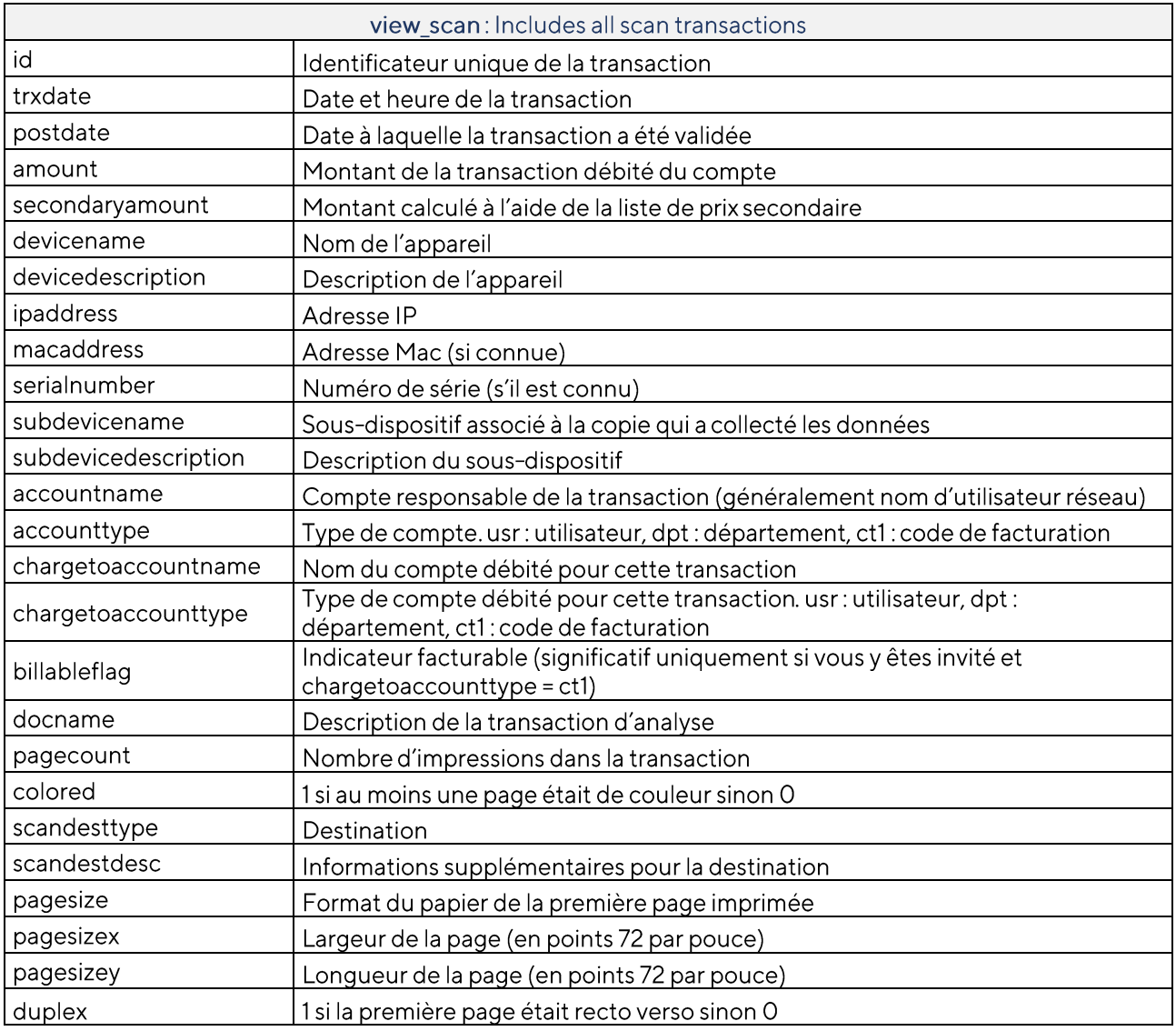

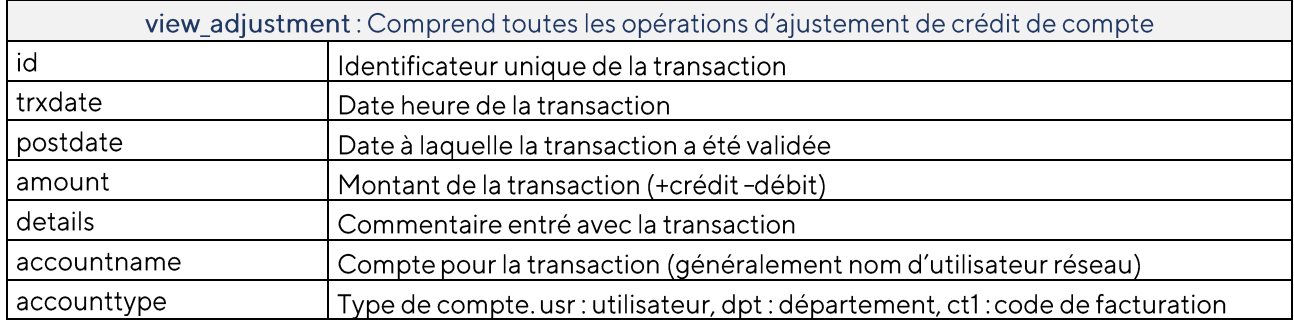

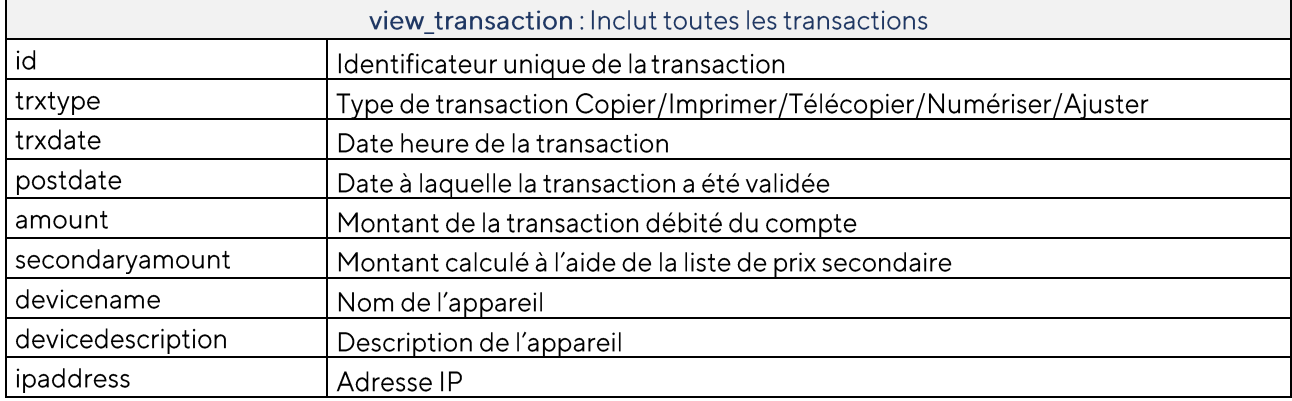

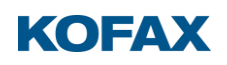

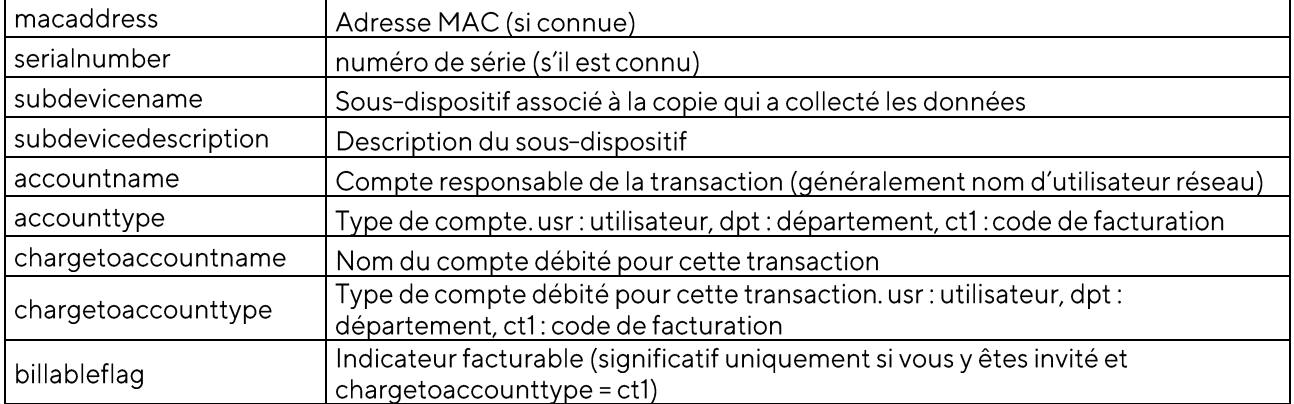

view\_document\_details: Inclut toutes les transactions de copie et d'impression. Une transaction d'impression et de copie peut inclure plusieurs tailles de page.

Cette vue aura un enregistrement pour chaque page et de la transaction. Le montant est dupliqué pour chaque ensemble de pages et correspond au montant de la transaction complète et non aux pages répertoriées. Un jeu de pages est défini comme un ensemble unique de paramètres de format de papier, recto verso, couleur, média et bac.

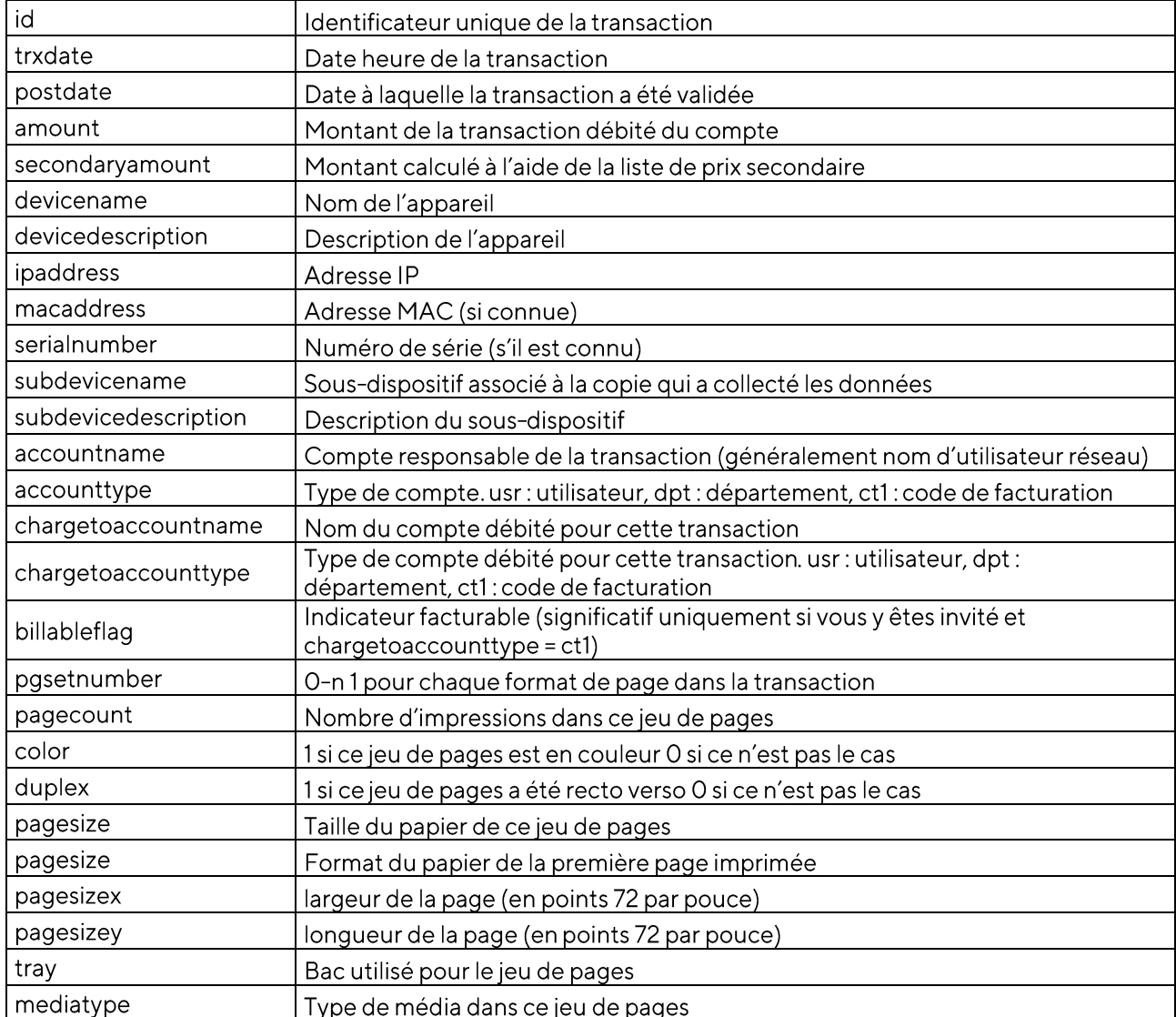

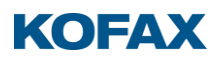

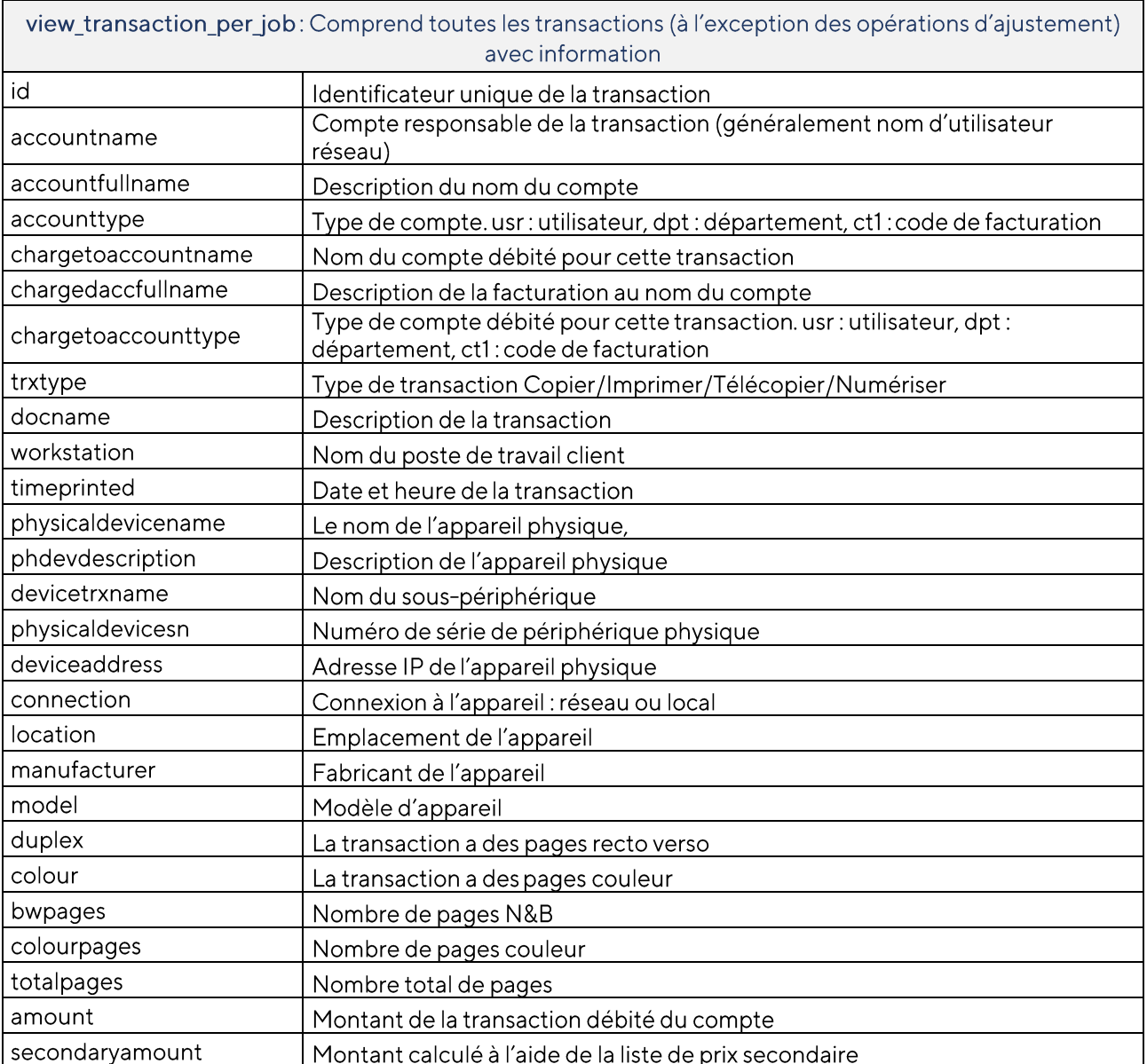

### Valeurs de taille de page

- Monarch  $\bullet$
- A6  $\bullet$
- Com10 Env  $\bullet$
- Intl DL Env
- $\bullet$  JISB6
- $A5$  $\bullet$
- Intl C5 Env  $\bullet$
- Intl B5 Env  $\bullet$
- JIS B5  $\bullet$
- Executive
- $AA$  $\bullet$
- Letter  $\bullet$
- Legal  $\bullet$
- JIS B4  $\bullet$
- Ledger  $\bullet$
- $A3$  $\bullet$
- $A2$  $\bullet$
- $A1$  $\bullet$

# **KOFAX**

- A<sub>O</sub>  $\bullet$
- Ansi C  $\bullet$
- Ansi D  $\bullet$
- Ansi B  $\bullet$
- 13x19  $\bullet$
- $13x18$  $\bullet$
- Statement  $\bullet$
- 12x18  $\bullet$
- AO Over
- A1 Over
- Folio
- $\bullet$  Arch A
- Arch C  $\bullet$
- Arch D  $\bullet$
- Arch E  $\bullet$
- Custom

### Valeurs de bac

- $\bullet$  Upper
- Middle  $\bullet$
- Bottom  $\bullet$
- Manual
- $\bullet$ Envelope
- $\overline{1}$  $\bullet$
- $\overline{c}$  $\bullet$
- $\mathbf{3}$  $\bullet$
- $\overline{4}$  $\bullet$
- $\overline{5}$  $\bullet$
- $\ddot{\rm o}$  $\bullet$  $\overline{7}$
- $\bullet$  $\delta$
- $\bullet$ 9  $\bullet$
- HighCap  $\bullet$

#### Valeurs Type de média

- Standard  $\bullet$
- Letterhead  $\bullet$
- Transparency
- Glossy
- Bond  $\bullet$
- Recycled  $\bullet$
- ellum  $\bullet$
- $\bullet$ Havy
- Card  $\bullet$
- Translucent
- Interleaved  $\bullet$
- Special  $\bullet$
- Tab  $\bullet$
- · Label
- $\bullet$ Prepuched

Les 4 derniers ne sont pas vraiment des types de médias mais utilisés pour enregistrer certaines transactions.

- Fax-send  $\bullet$
- Fax-recv  $\bullet$

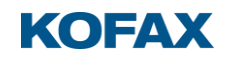

- Copy •
- EmailScan •

Valeurs Type de Reliure

- Stapled •
- Tabbed •
- Reinforced •

Valeurs Langage d'impression (PDL)

- **PS** •
- PCL5 •
- PCL6 •
- **HPGL**
- **IPDLC** •
- EscPage •
- Text •
- Genicom •
- **BubbleJet** •
- Epson •
- **LIPS** •
- PPA •
- **RPCS** •
- **UFR** •
- **EMF** •
- **OCE** •

### Comment utiliser ces données dans Excel

Etablissez une connectivité avec le serveur SQL

D'abord il vous faut être en mesure de vous connecter au serveur SQL (en général sur un serveur distant du poste de travail sur lequel se trouve Excel).

Activer le protocole TCP sur SQL Server (https://learn.microsoft.com/fr-fr/sql/database- $1.$ engine/configure-windows/enable-or-disable-a-server-network-protocol?view=sql-server-ver16)

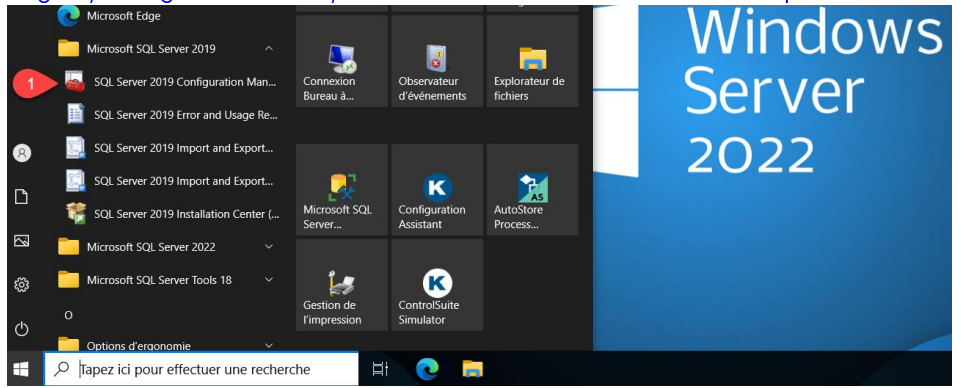

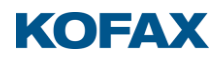

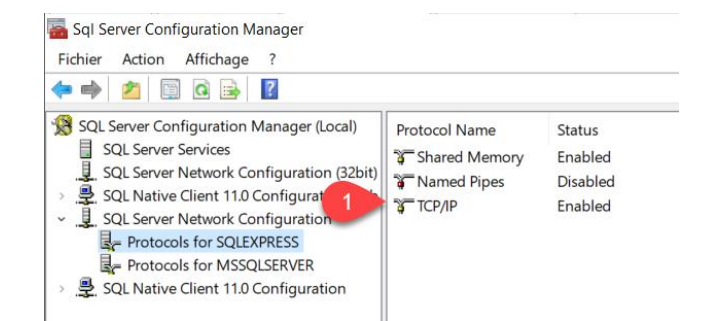

#### 2. Autorisez l'accès distant dans SQL Server

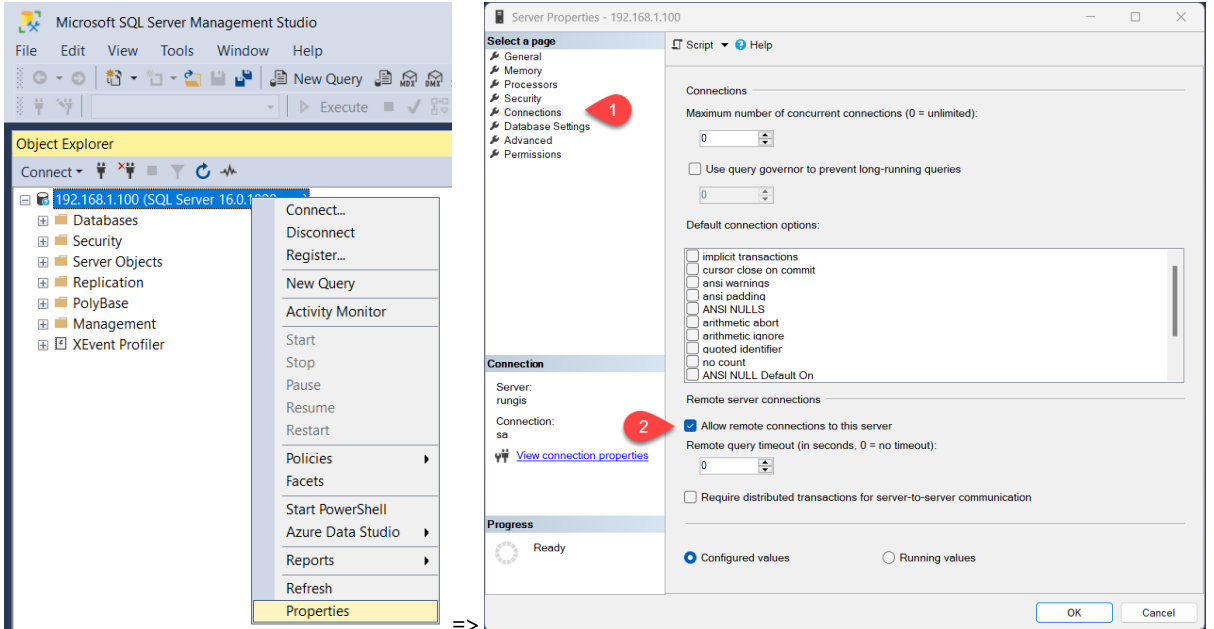

- Assurez-vous d'avoir ouvert dans le pare-feu le port TCP 1433 (https://learn.microsoft.com/fr- $3<sub>l</sub>$ fr/sql/sql-server/install/configure-the-windows-firewall-to-allow-sql-server-access?view=sqlserver-ver16)
- 4. Si vous n'êtes pas sur le même domaine avec une relation d'approbation, comme moi ici avec ma VM de démonstration. Le plus simple est d'utiliser ODBC pour se connecter à la base de données.

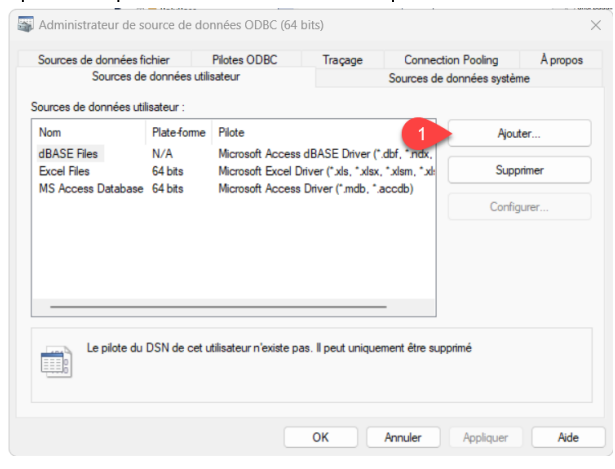

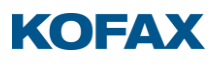

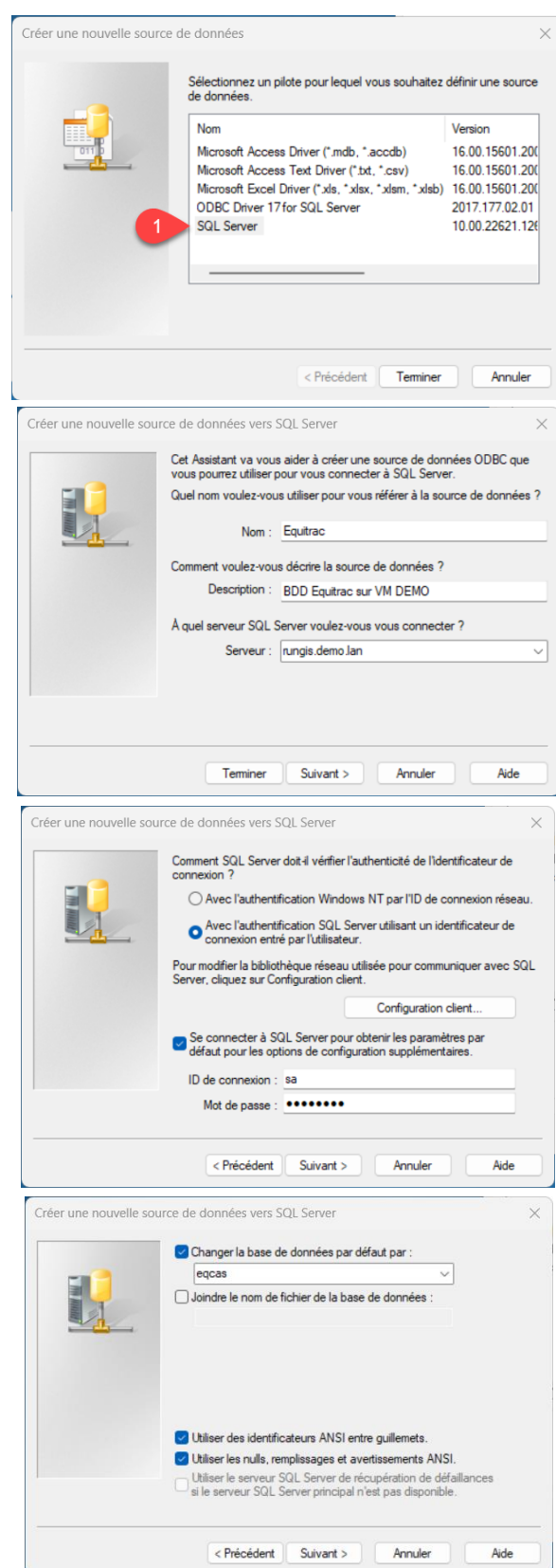

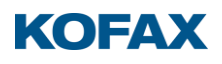

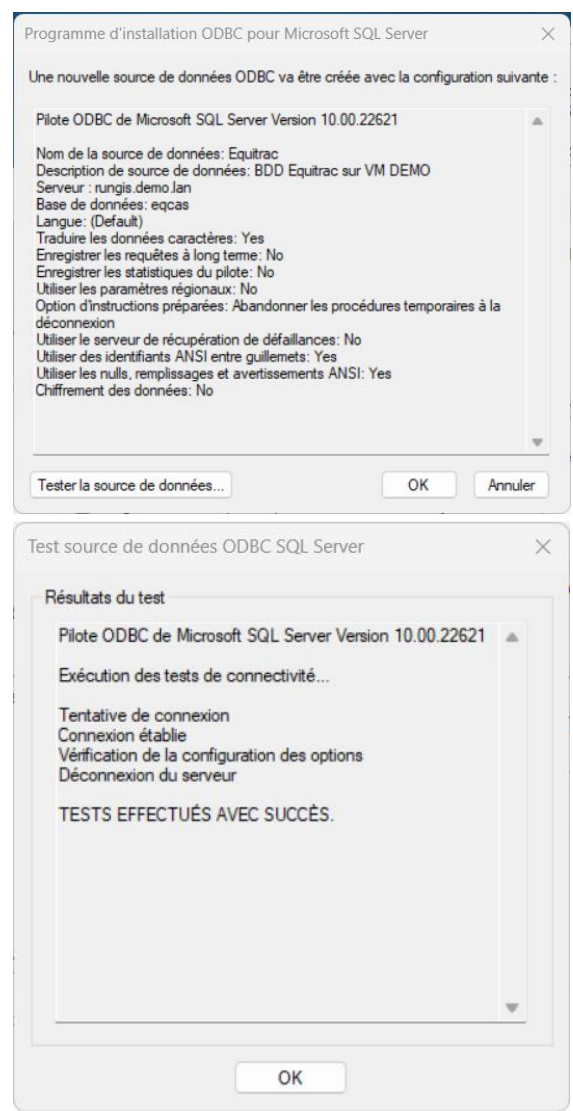

Vous êtes prêt

### Importez les données dans Excel :

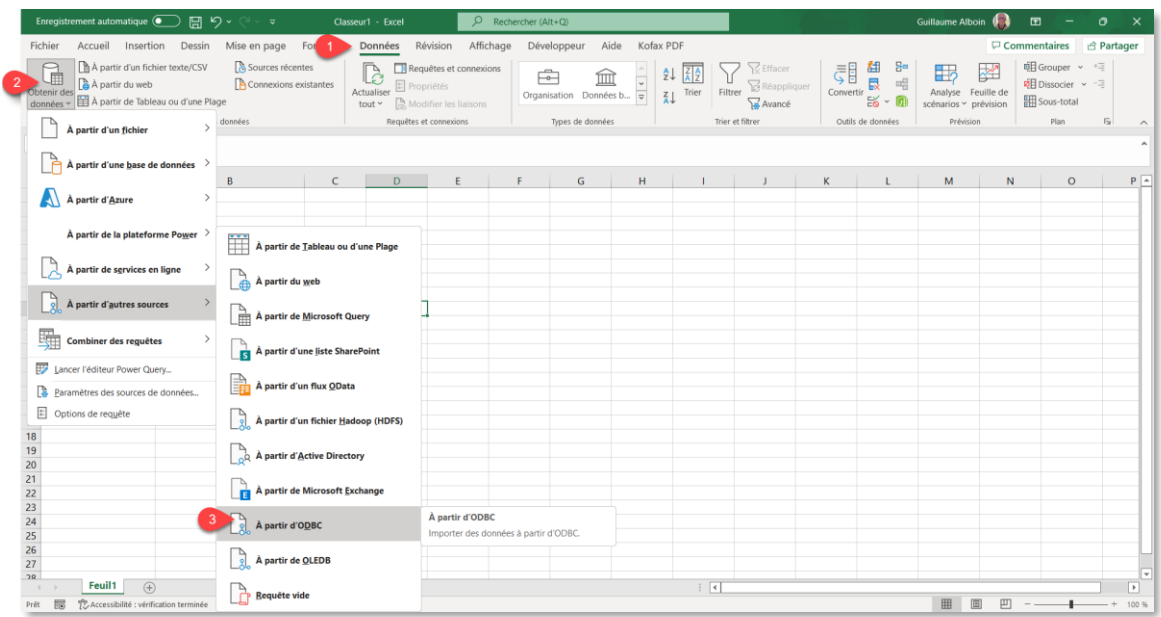

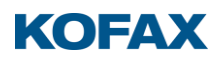

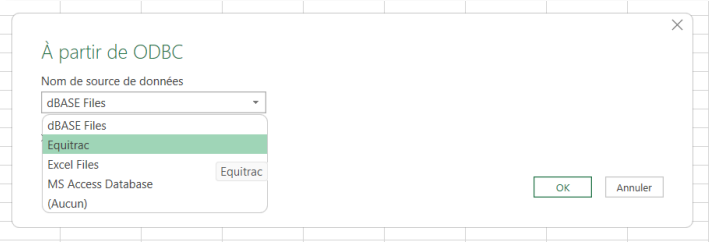

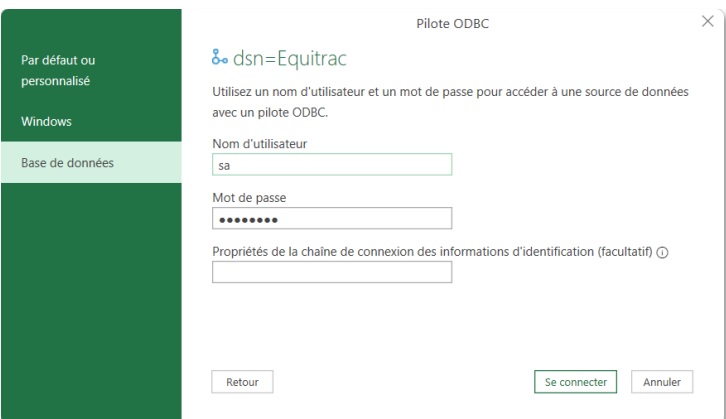

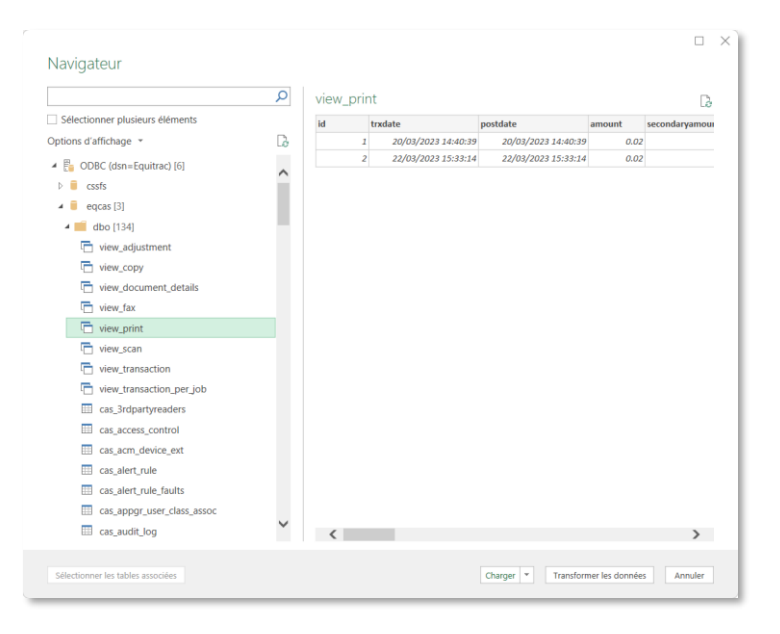

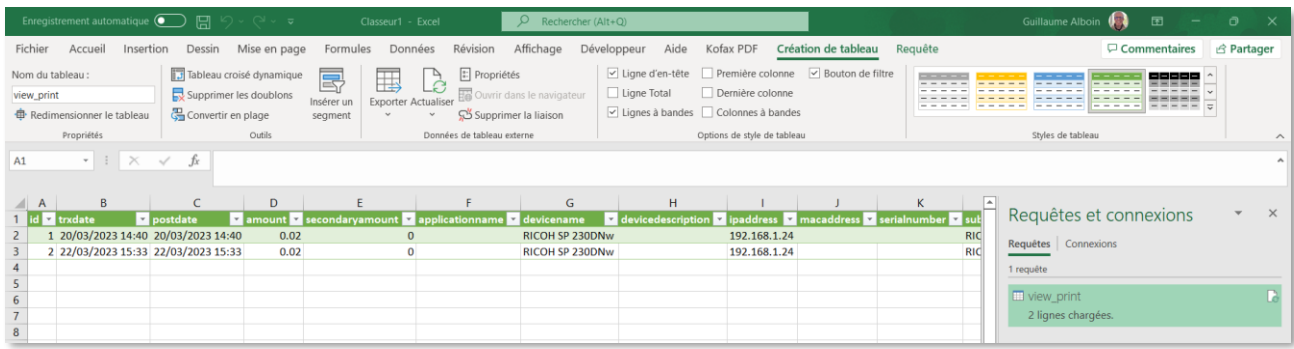

Voilà vous pouvez manipuler vos données, faire des tableaux croisés dynamiques, des graphiques et tout ce que permet Excel.

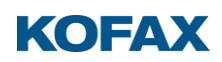

### Comment utiliser ces données dans PowerBI

Le principe est le même qu'avec Excel, mais avec PowerBI c'est plus simple de faire des tableaux de bords, des graphiques. Vous pourrez également partager votre tableau de bord avec le reste de l'entreprise dans Microsoft Teams (version payante de PBI).

Tout d'abord téléchargez PowerBI desktop depuis le magasin en ligne Microsoft Store: https://www.microsoft.com/store/productld/9NTXR16HNW1T

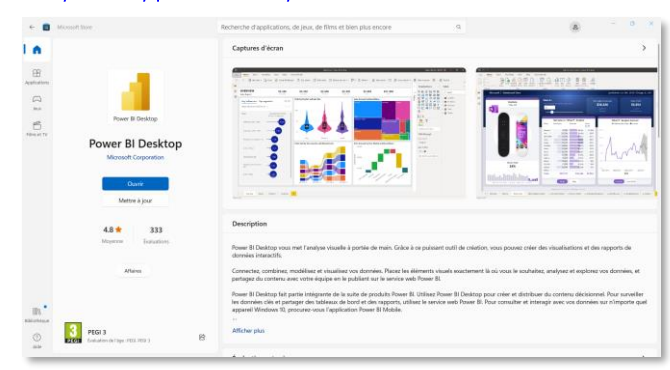

Ou si votre entreprise utilise Office365, dans Teams ajoutez à vos favoris PBI:

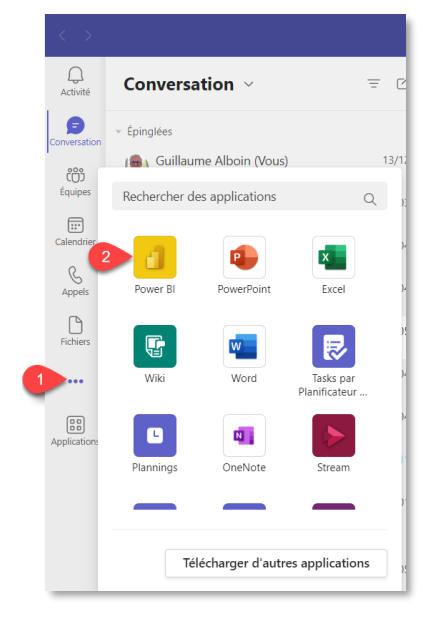

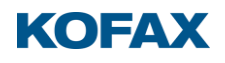

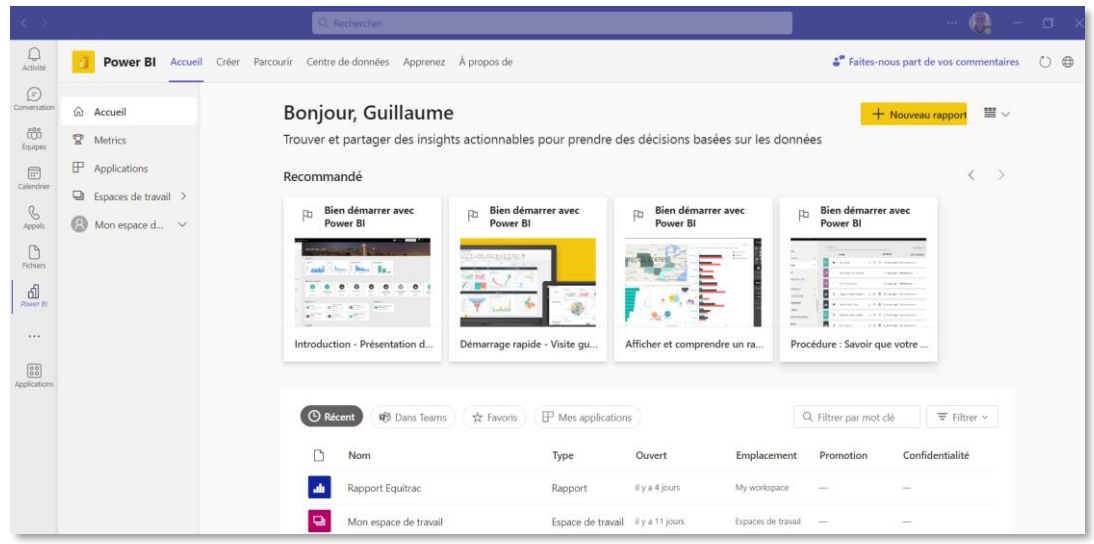

Nous allons utiliser comme précédemment, la connexion ODBC :

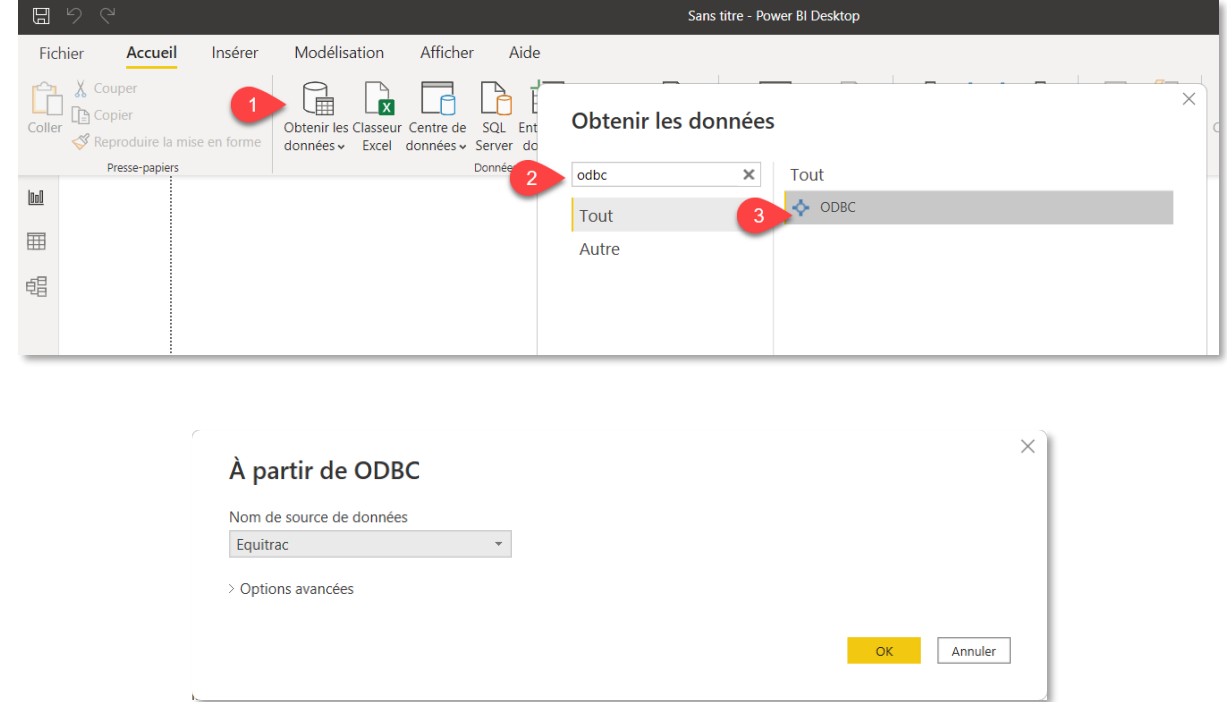

Sélectionnez toutes les vues qui vous intéressent. (Nous verrons plus loin comment créer une vue à partir d'une requête de rapport, par exemple « savings » [les travaux expirés et supprimés convertis en CO<sup>2</sup>, H<sup>2</sup>O et Arbres économisés)]

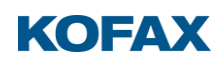

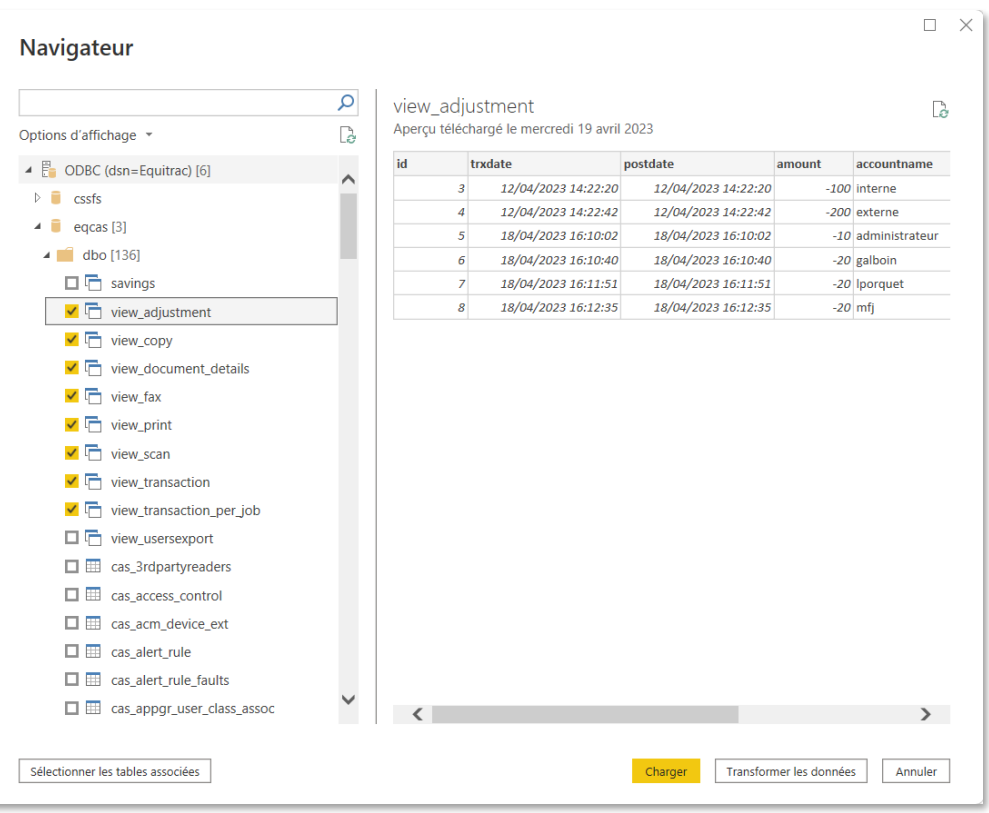

Sélectionnez les données à visualiser sur la droite, et la manière de les visualiser sur les icônes du milieu :

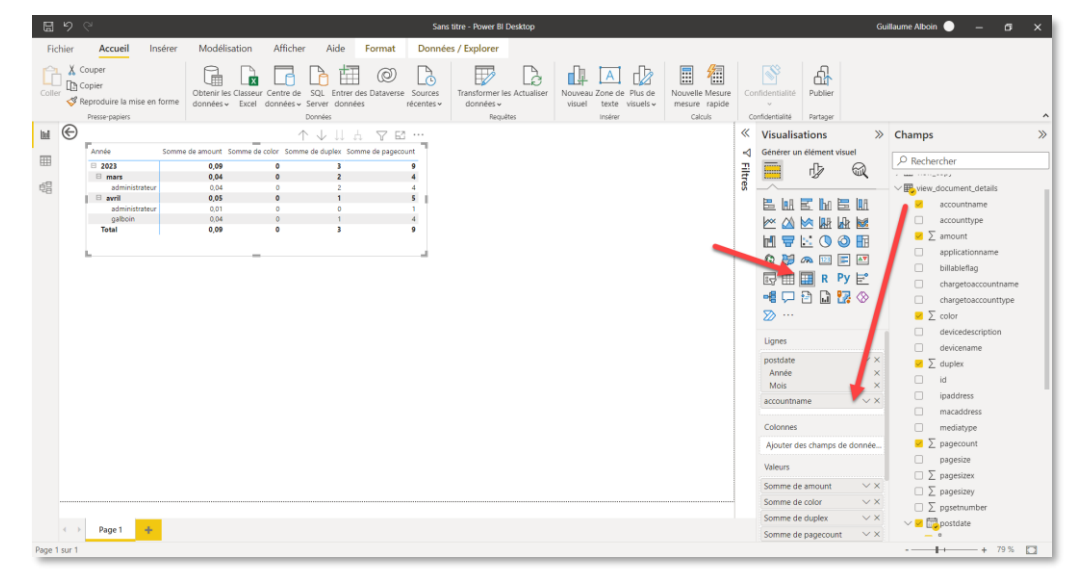

Vous pouvez réutiliser les mêmes données, en cliquant dans une zone blanche, pour les afficher différemment, et renommer les champs en double cliquant dessus dans la colonne visualisation.

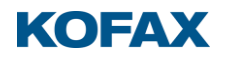

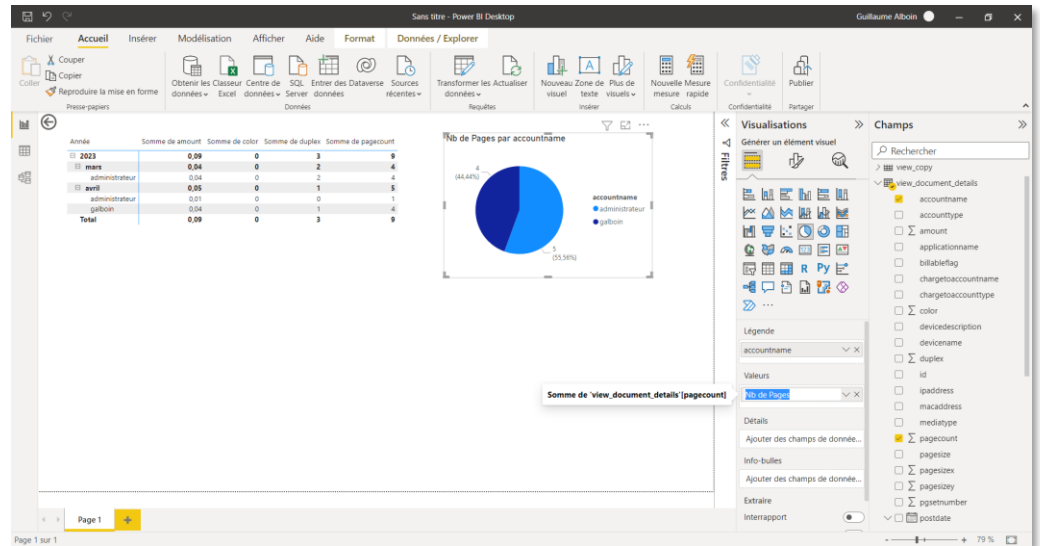

Vous pouvez rajoutez un titre et des images, logo

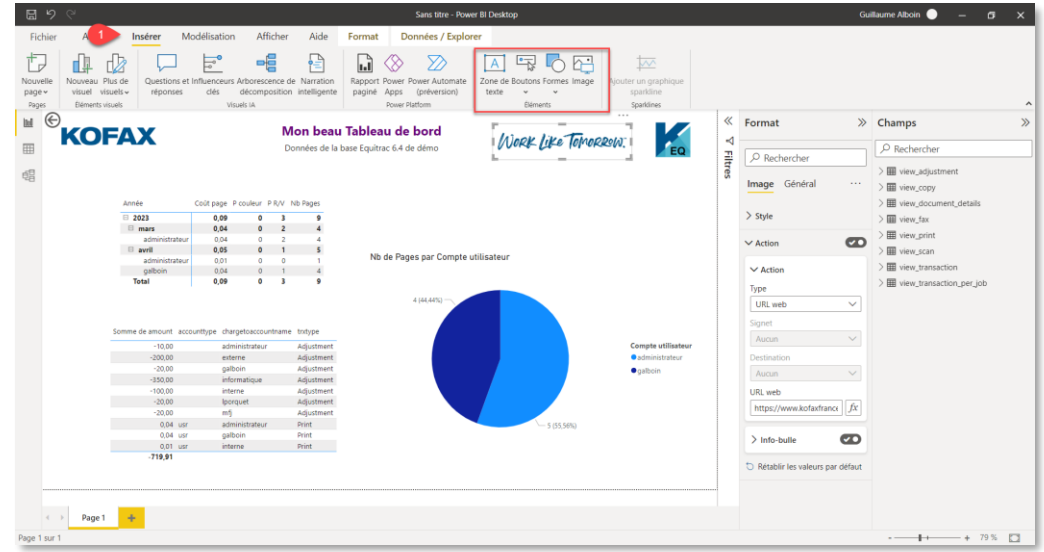

Une fois terminé, enregistrez, puis vous êtes prêt à le publier par exemple sur votre espace Teams Le fichier PBIX est réutilisable par une autre personne qui aura défini une connexion ODBC du même nom, en l'occurrence « Equitrac ».

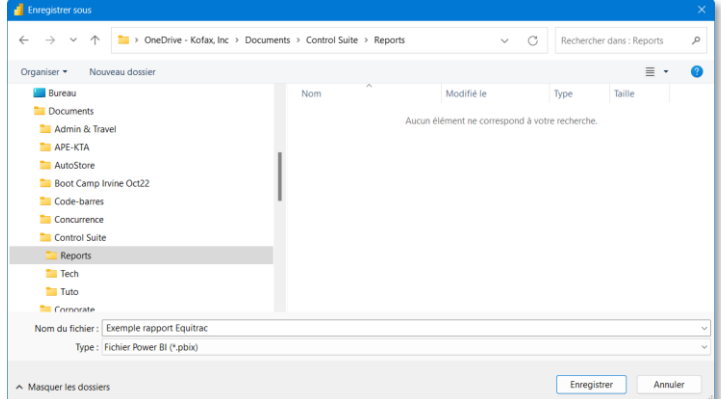

Pour publier retournez sur l'onglet Accueil, il s'agira de Teams.

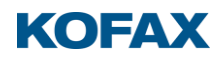

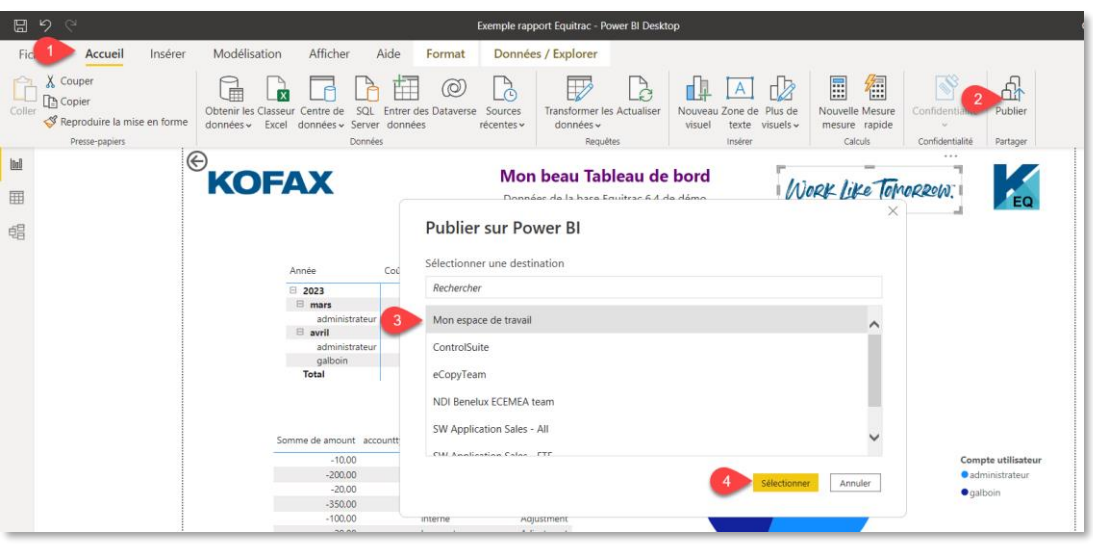

#### Et voilà!

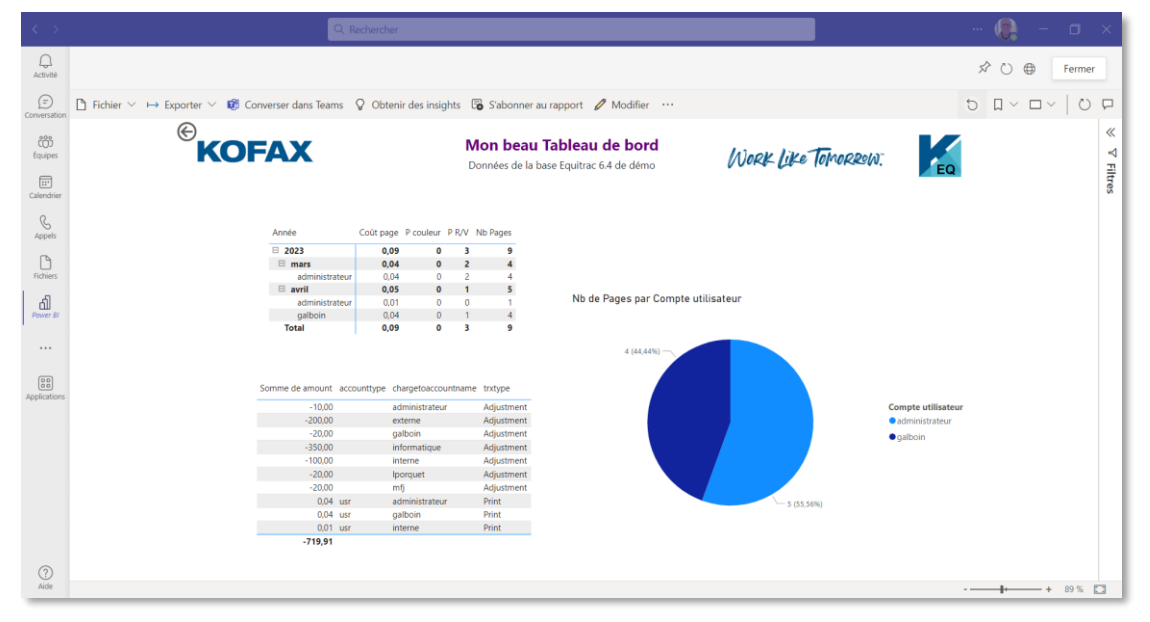

Pour plus d'options de partage il vous faut la version Pro. Mais en partageant le fichier PBIX, chacun a son tableau de bord.

### Créer une vue additionnelle

Pour éviter les erreurs de format et d'enregistrement nous vous invitons à utiliser l'outil open source NotePad++:https://notepad-plus-plus.org/downloads/

Sur le serveur Equitrac localisez (et évitez de modifier ces fichiers, faites une copie ailleurs): C:\Program Files\Kofax\Equitrac\Accounting Service\Reports

Ouvrez une copie de « SavingsQuery.rdf » avec NotePad++ (click droit, Edit with notepad++)

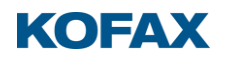

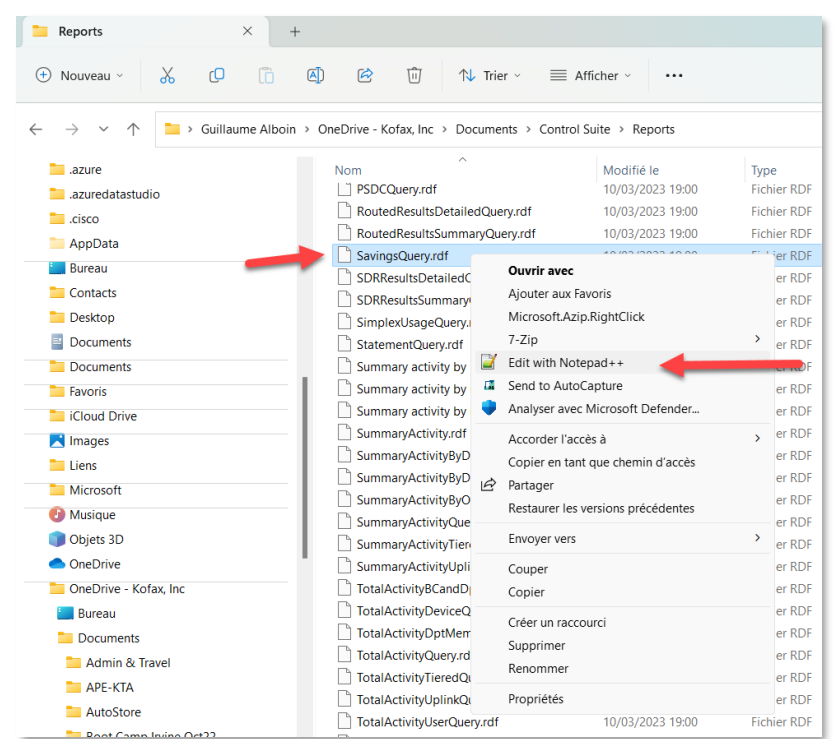

Pour plus de lisibilité, sélectionnez le langage SQL

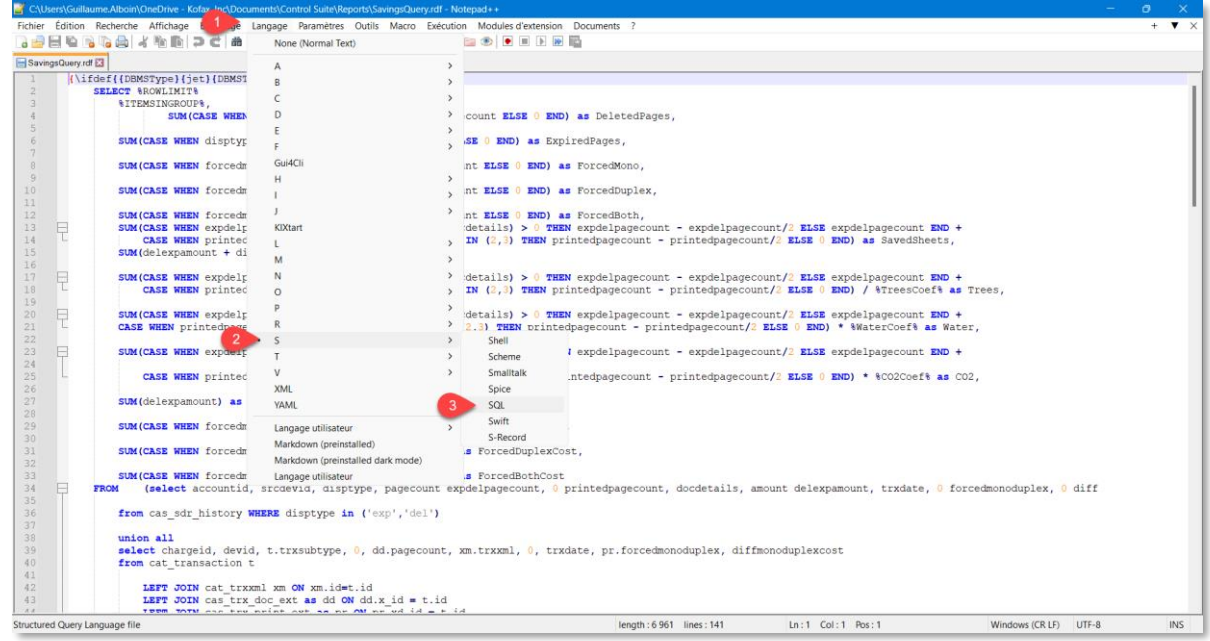

Enregistrez sous... un autre nom, exemple « vue écolo.sql »

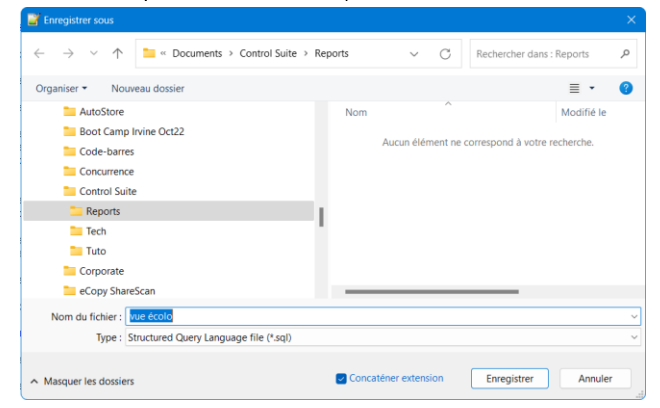

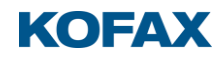

Supprimez la première ligne

{\ifdef{{DBMSType}{jet}{DBMSType}{sql}} {\sql {

Ainsi que toutes ligne en dessous de la ligne 55, les «}}} » et la section Oracle et les mises en formes propres au rapport.

En ligne 17 / 20 / 24, remplacez les variables écologiques par leur valeur (ici métrique) 10670 (nb de pages par arbre), 0.1461 (litre par page) et 8.79 (Kg de CO<sup>2</sup> par page)

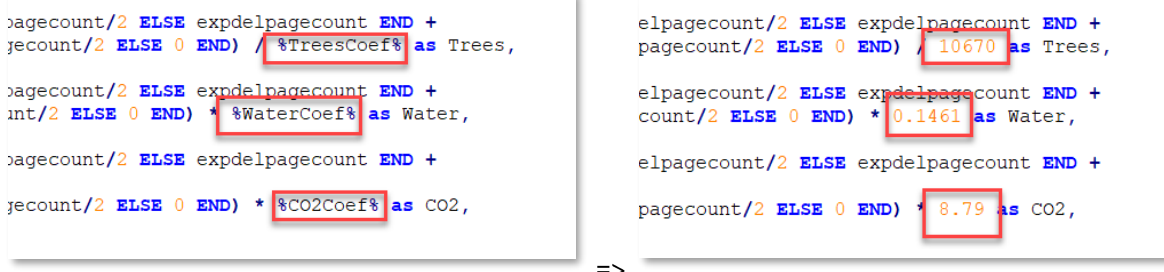

Supprimez les variables de rapport, elles sont entre « % »

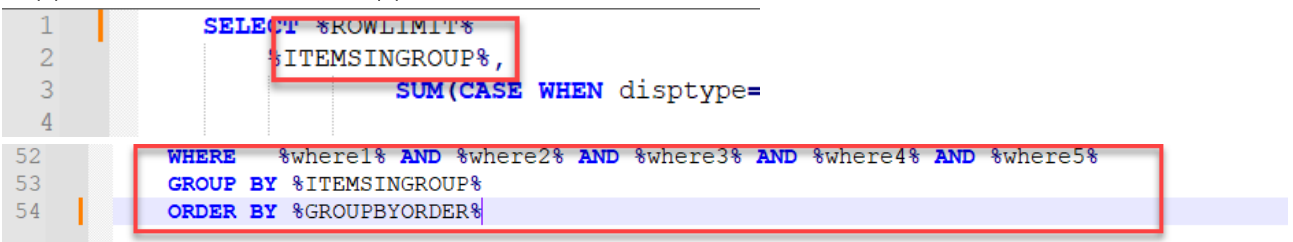

Et éventuellement les sauts de lignes inutiles, ce qui doit vous donner la requête SQL suivante :

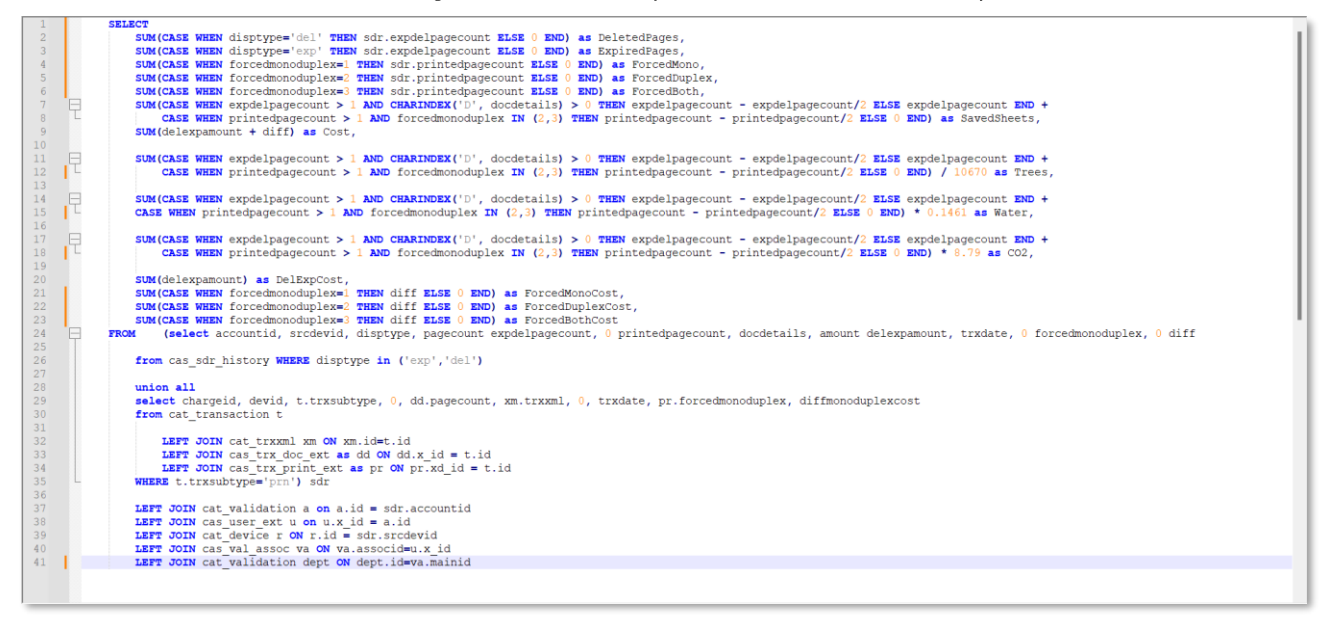

Copier-coller dans management studio pour voir si elle fonctionne, n'affiche pas d'erreurs

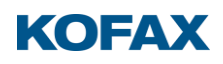

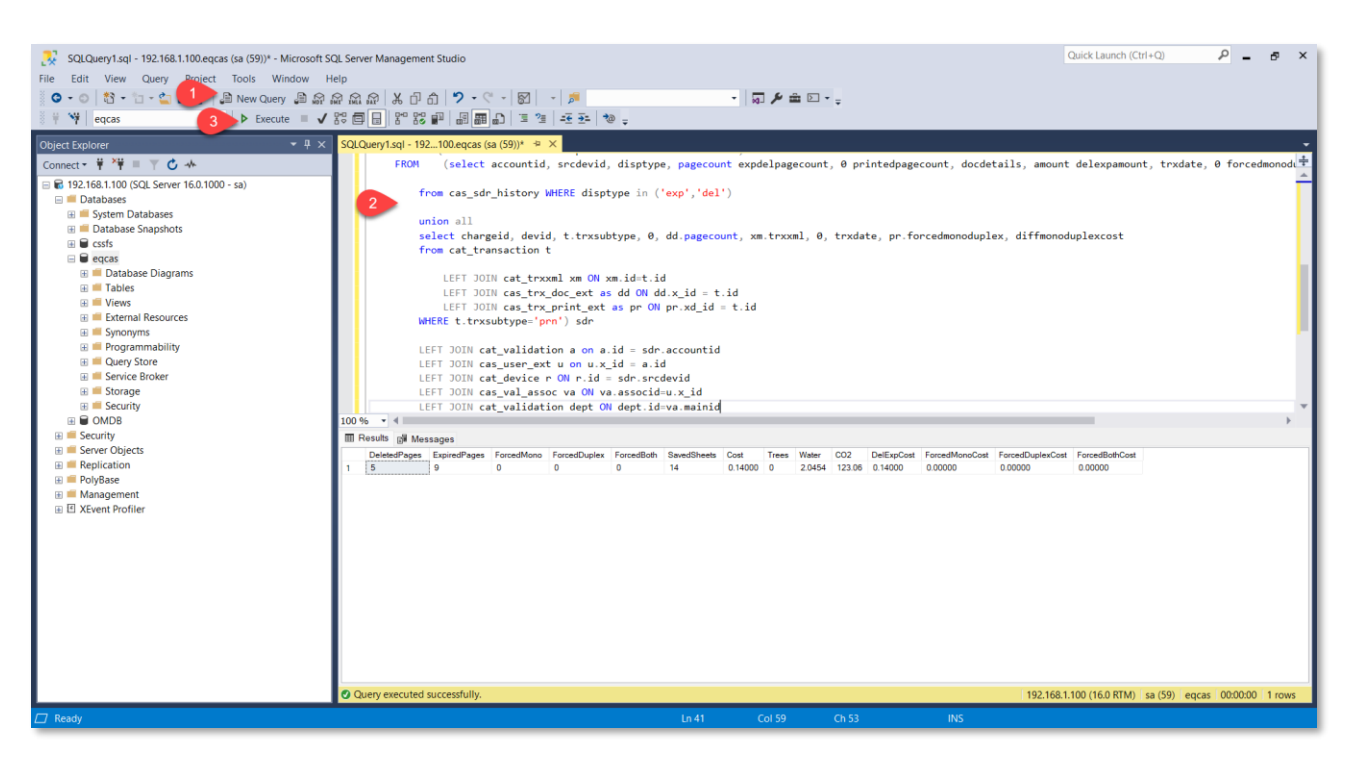

Si vous obtenez un résultat valide comme ci-dessus, alors ajoutez une première ligne : CREATE VIEW Vue Ecolo AS

Et re-Exécutez la requête, cela créera la vue « Vue Ecolo » (NB : les espaces ne sont pas autorisés)

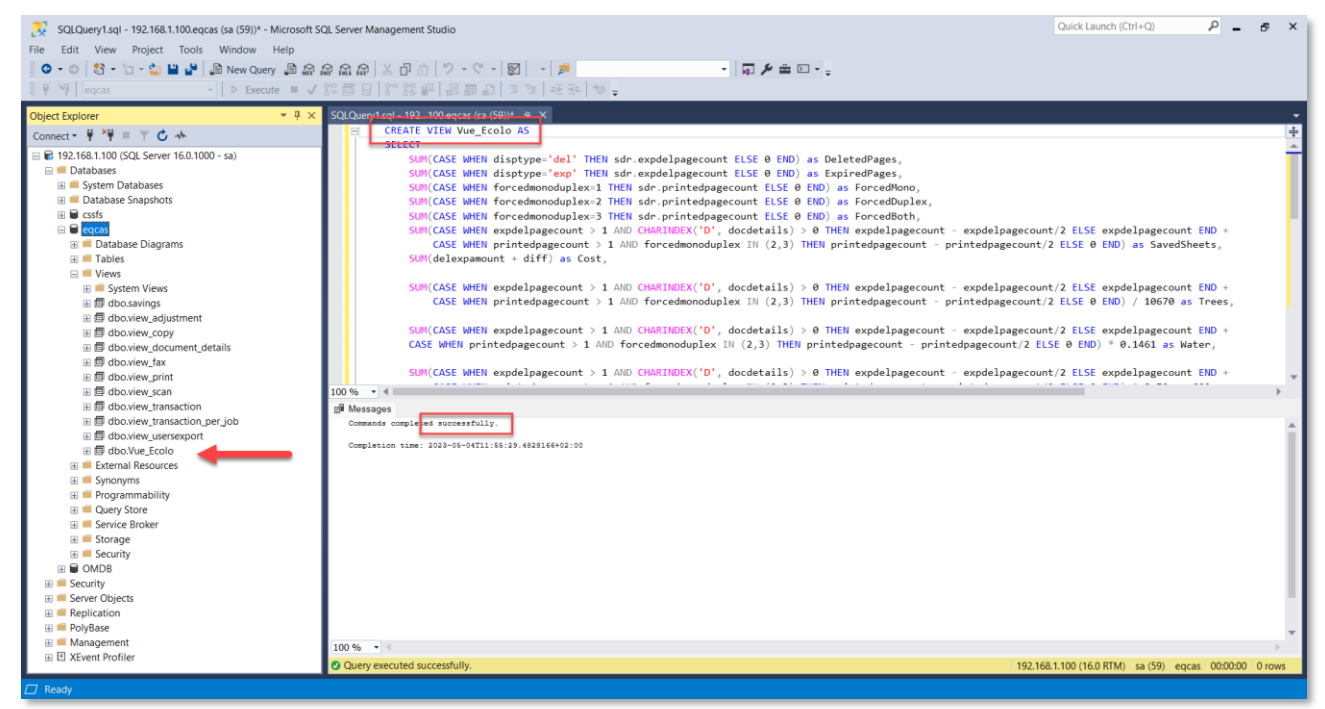

Dans PBI, actualisez et ajoutez la nouvelle vue, afin d'afficher des indicateurs Ecologiques à votre tableau de bord.

# **KOFAX**

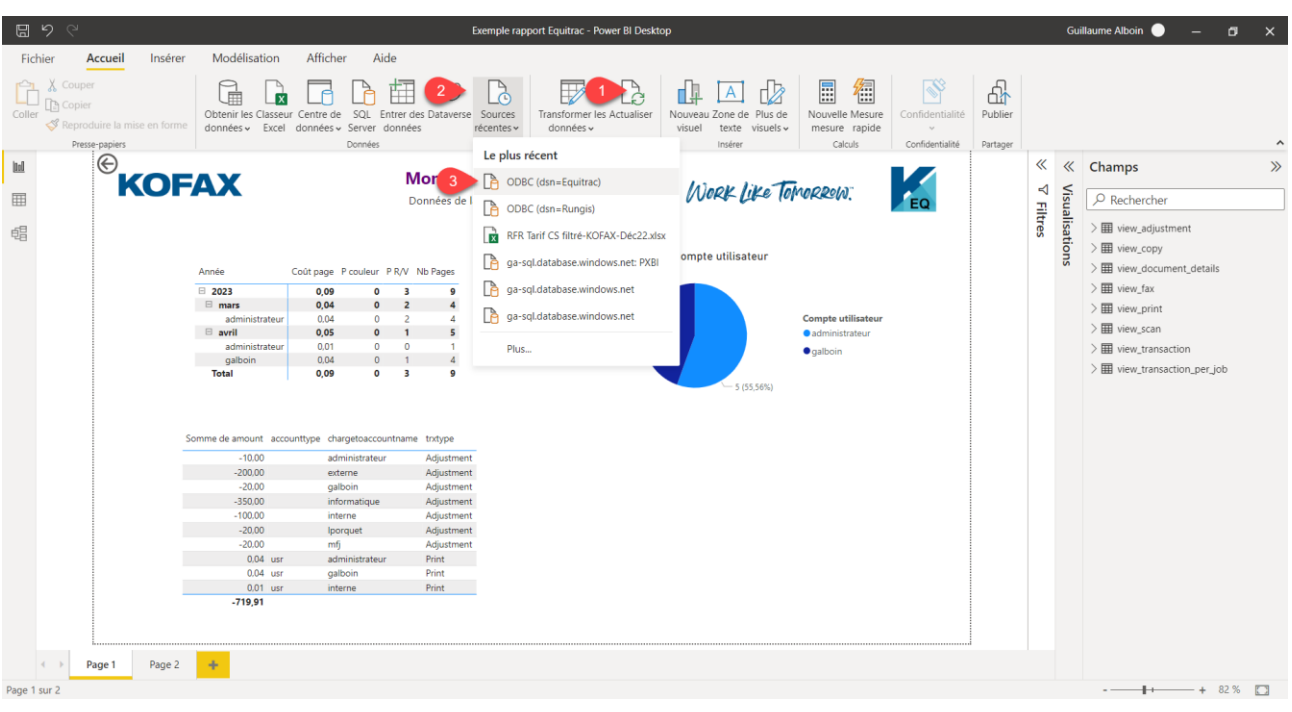

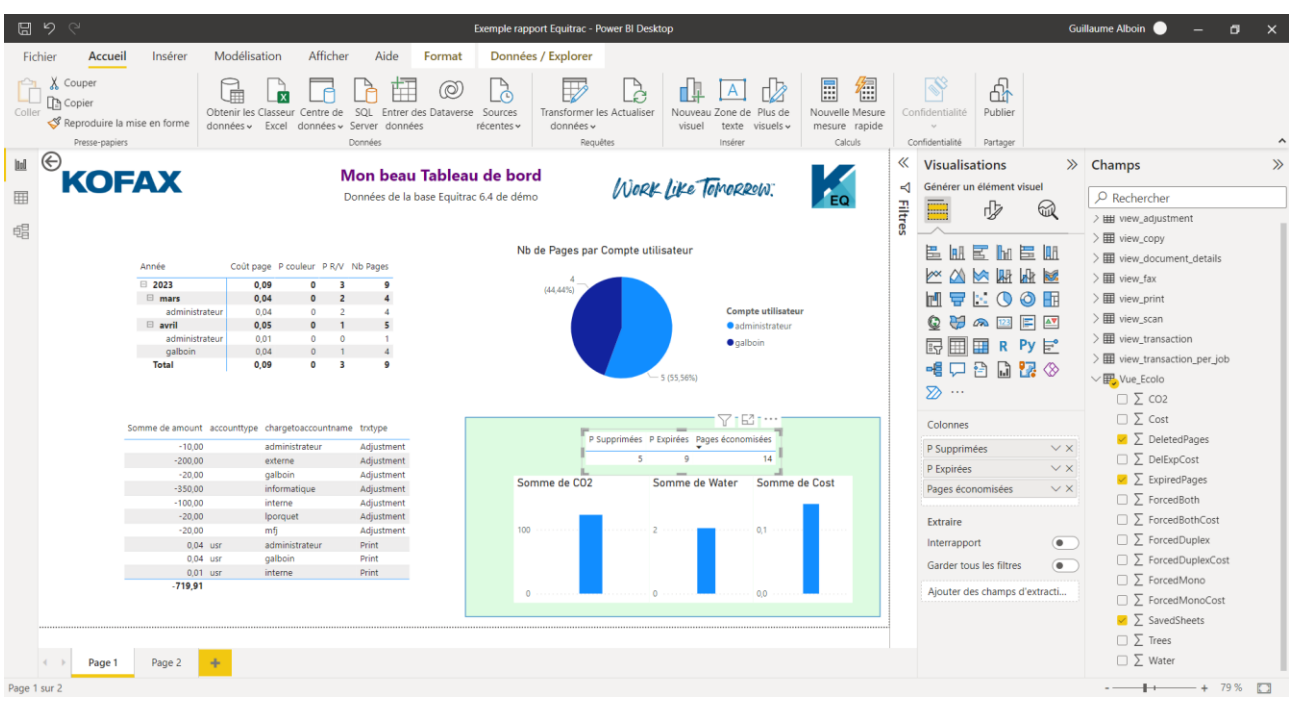

Pour aller plus loin, vous pouvez suivre les cours de Microsoft: https://learn.microsoft.com/fr-fr/training/powerplatform/powerbi?WTmc id=powerbi landingpage-marketing-page